# **Web Portal User Guide Version 3.0**

The web portal is available to all KMTV subscribers. See what's Now Playing on your TV's. What's Hot shows the most popular programs being watched in your area. This might give you an idea of some popular shows to watch. You will also have the option to look up the Program Guide by time or channel. Cloud-DVR customers can set up a Recordings. Below you will find the portal website and the log in credentials

# **mytv.kmtel.com/iptv**

**user name:** KMTelecom account number **password:** 0000 (default)

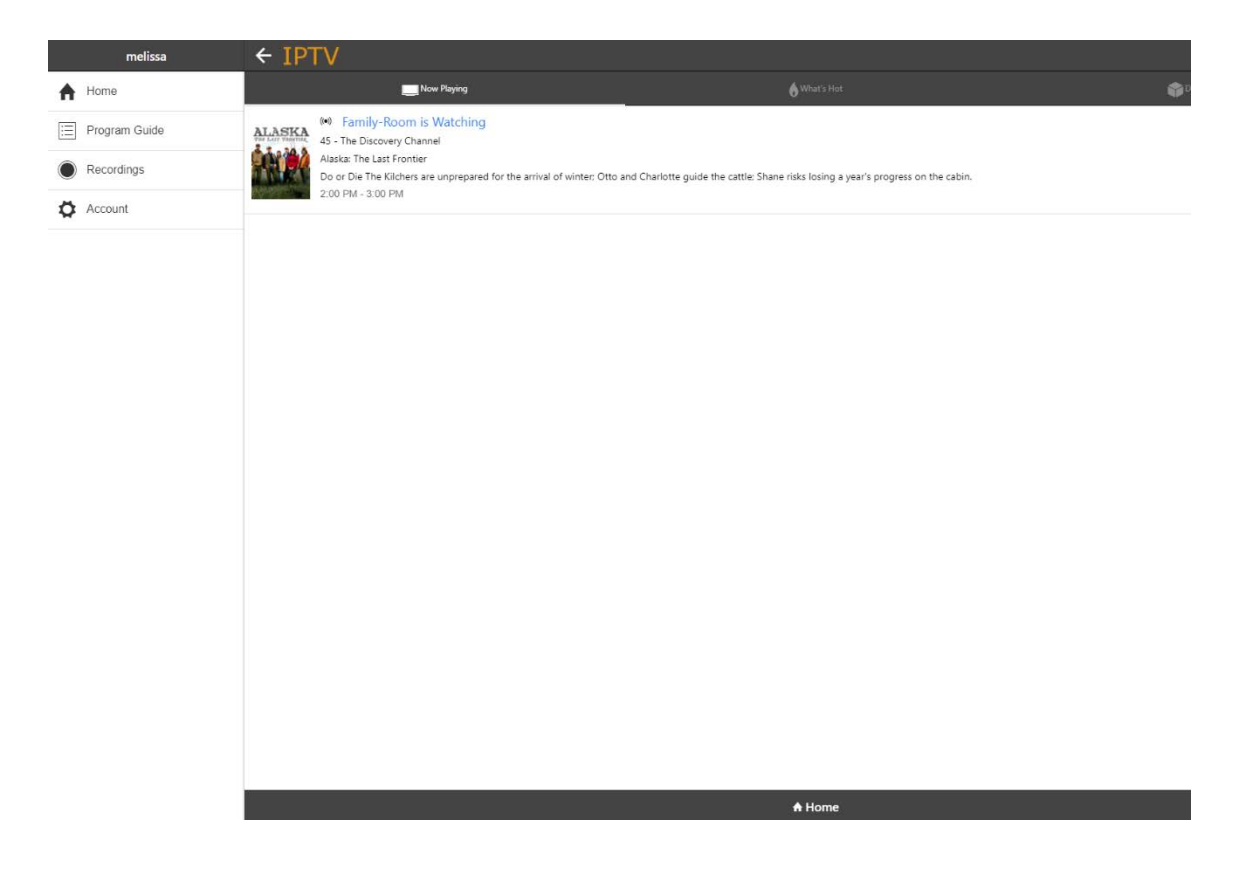

# **Web Portal**

# **Introduction**

The Web Portal feature allows you to manage their service settings from your PC through a web-browser.

It will allow you to search for a specific program, record programs and edit program series, and access program guide data.

The portal is accessed by following these steps:

- 1. Go to the Web Portal page: mytv.kmtel.com/iptv
- 2. Login using your KMTelecom account number for your user name and the password is defaulted to 0000.
- 3. Click on the three horizontal lines next to "IPTV" to get to the Menu.  $\equiv$  IPTV

# **Figure 1-1 IPTV Menu**<br>  $\leftarrow$  IPTV

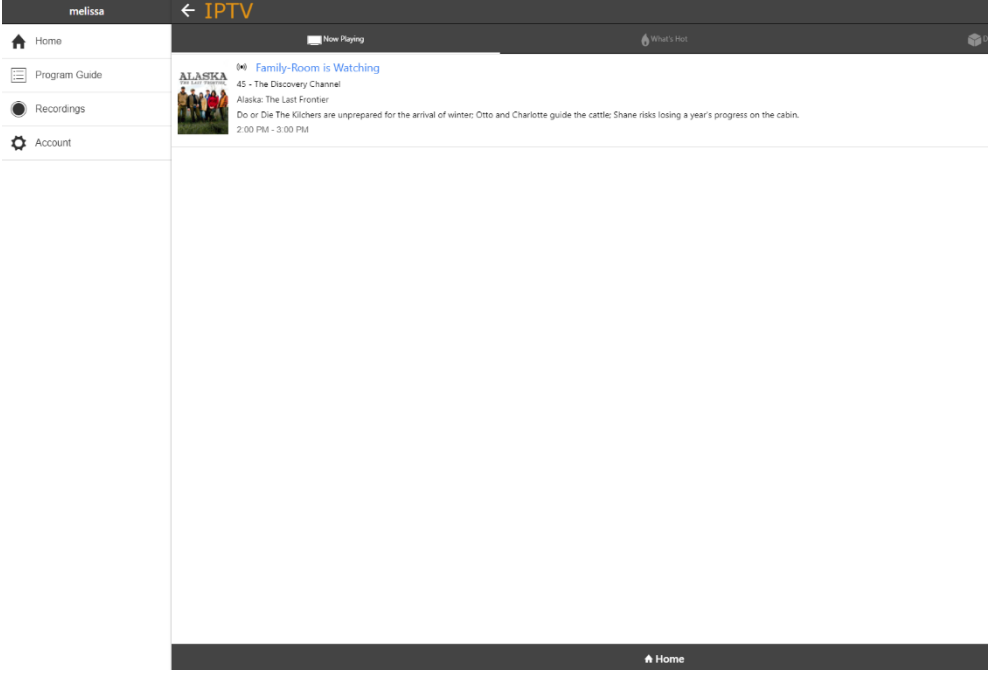

# **1. Home Tab**

The Home Tab is split into three tabs:

- *Now Playing*
- *What's Hot*
- *Disk Space*

# **Now Playing**

The Now Playing tab shows what is playing on each TV.

# **Figure 1-2 Home Tab – Now Playing**

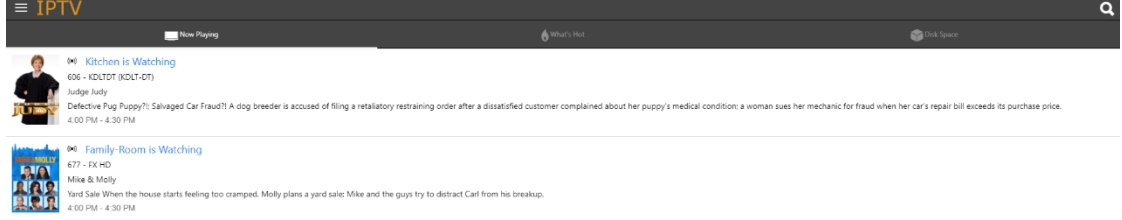

# **What's Hot**

What's Hot tab shows real time information about what others in the same viewing area are watching.

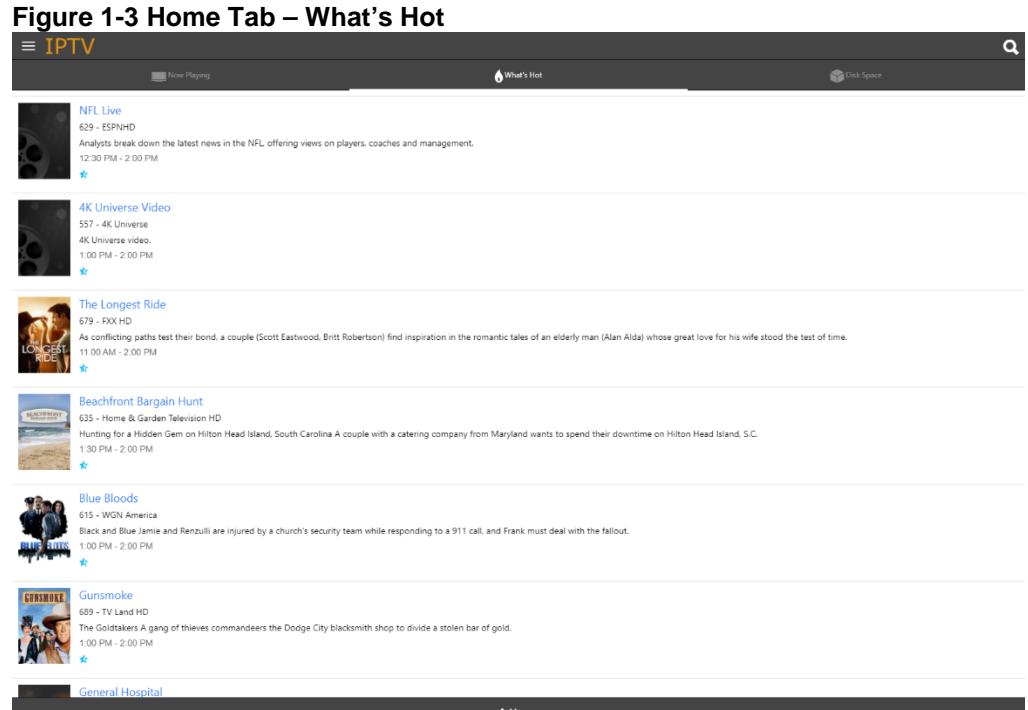

# **Disk Space**

The Disk Space tab show how much free space is on each set top box.

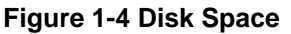

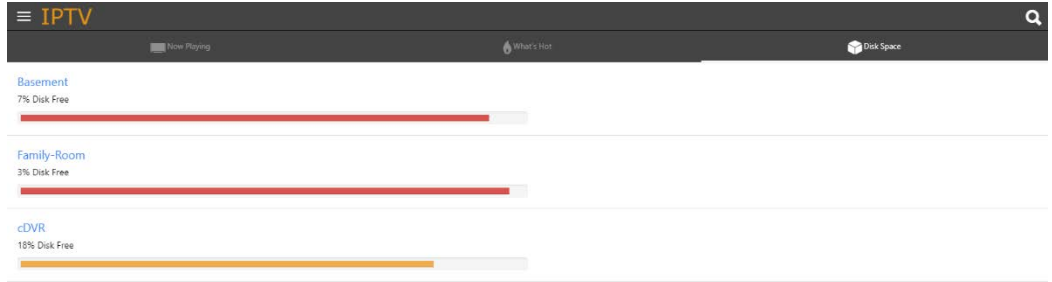

# **2. Recordings Category**

The Recording category contains all past and future recordings and their management options and settings. The Recording category is divided into the following tabs:

- *Current Recordings*
- *Future Recordings*
- *Series Rule*

To view the recordings by folders, click on the folder image at the top right-hand corner and choose which folder you would like to view.

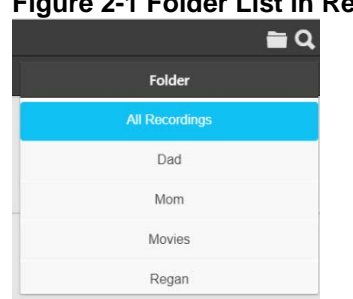

## **Figure 2-1 Folder List in Recordings Tab**

# **Current Recordings Tab**

The Recordings tab shows previously recorded programs.

### **Figure 2-2 Recordings Tab**

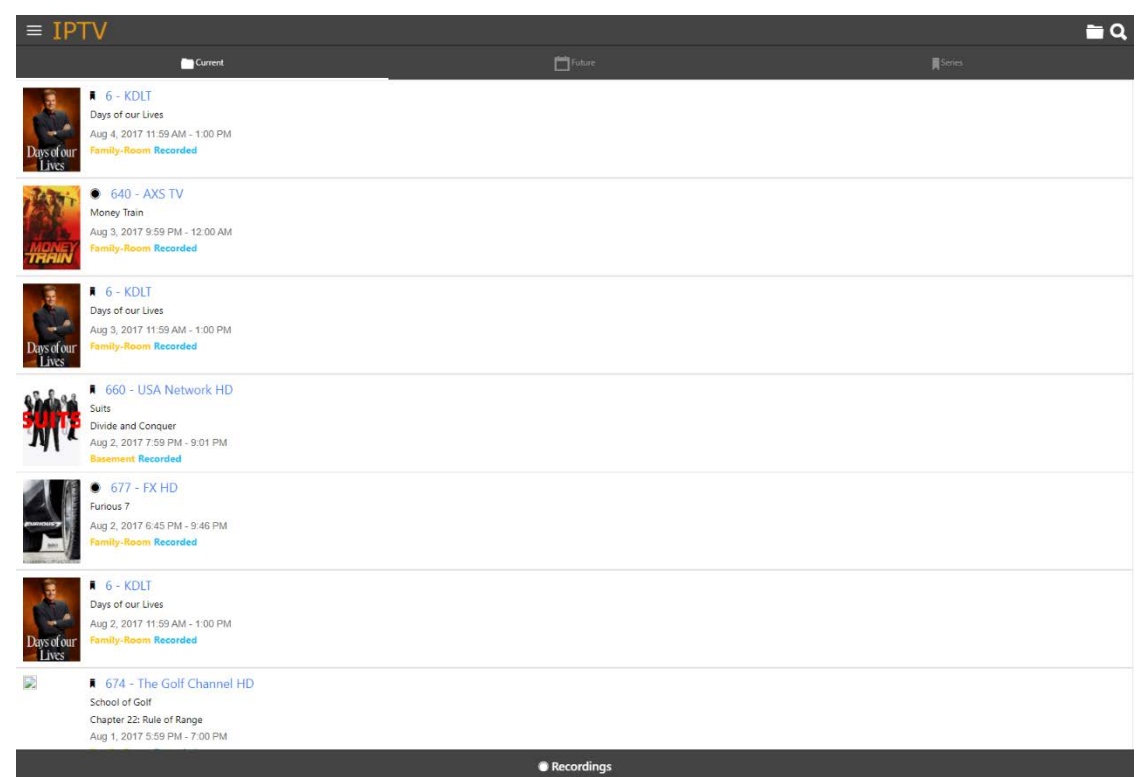

Select a recording by clicking on it. This will bring up a program information window which will give a description of the program, channel, air time and date.

### **Figure 2-3 Recording Program Information**

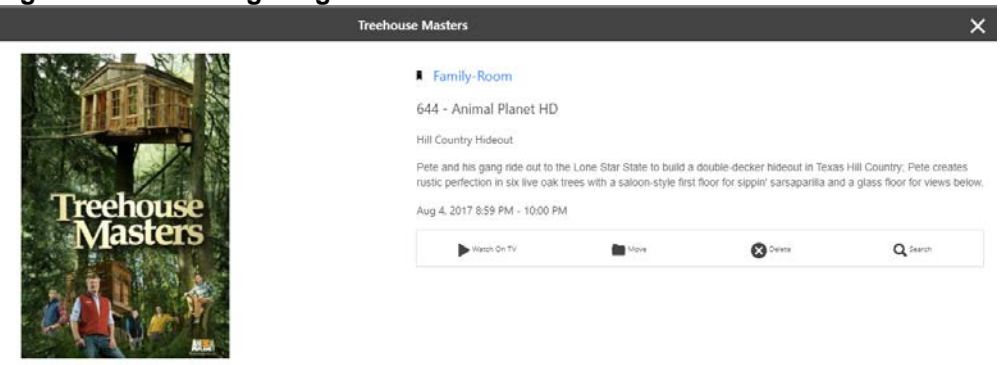

Click on the Watch on TV tab to play the recording. If you would like to move this recording, click on the Move icon. This will bring up the Move Recording window.

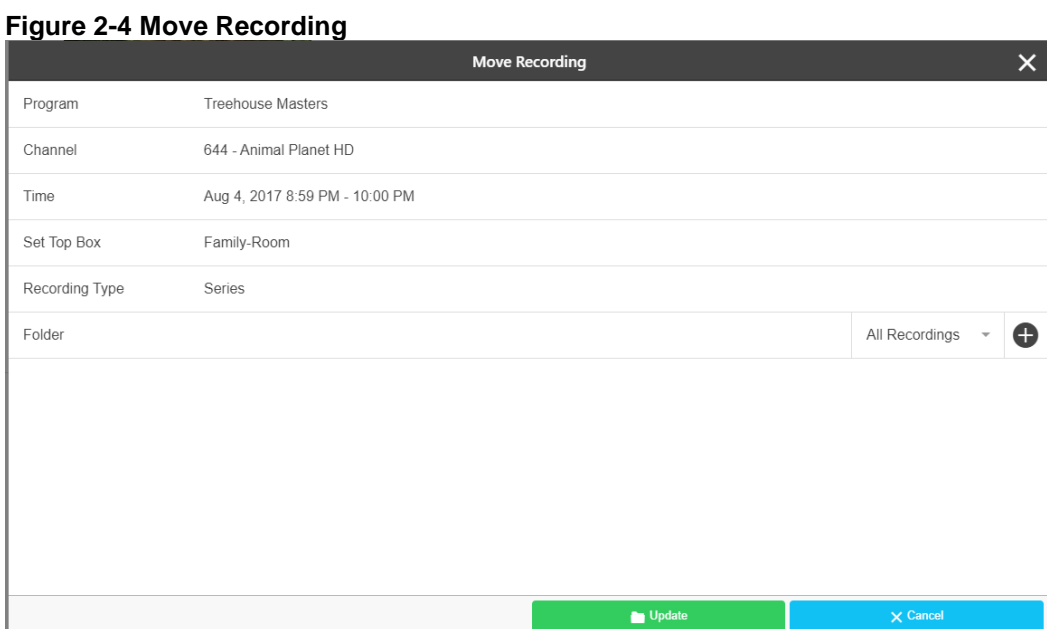

Click on the down arrow in the Folder section to move the recording to a different folder. If you would like to create a new folder, click on the + sign to add a new folder.

Click on the Delete icon to delete the recording.

Click on the Search icon in the program information window to search for more available airing times of this program.

**Figure 2-5 Search for More Airing Times**

|                   | Search                                                                                                    | $\times$ |
|-------------------|----------------------------------------------------------------------------------------------------|----------|
| Treehouse Masters |                                                                                                    | $\alpha$ |
|                   | 644 - Animal Planet HD<br>Treehouse Masters<br>A magical castle treehouse to inspire artistic endeavors; partying is the task for Pete and his crew in eastern Nebraska.<br>Aug 9, 2017 5:00 PM - 6:00 PM                                                                                               |          |
|                   | 44 - Animal Planet<br>Treehouse Masters<br>A magical castle treehouse to inspire artistic endeavors; partying is the task for Pete and his crew in eastern Nebraska.<br>Aug 9, 2017 5:00 PM - 6:00 PM                                                                                                   |          |
|                   | 644 - Animal Planet HD<br>Treehouse Masters<br>Pete takes on his first international tree house in Norway; working alongside a local builder named Frode, the one-of-a-kind, 24-foot-high retreat accommodates eight and allows for stunning views of the nearby lake.<br>Aug 9, 2017 6:00 PM - 7:00 PM |          |
|                   | 44 - Animal Planet<br>Treebouse Masters<br>Pete takes on his first international tree house in Norway: working alongside a local builder named Frode, the one-of-a-kind, 24-foot-high retreat accommodates eight and allows for stunning views of the nearby lake.<br>Aug 9, 2017 6:00 PM - 7:00 PM     |          |
|                   | 644 - Animal Planet HD<br>Treehouse Masters<br>Pete and his crew reminisce about their adventures and answer questions from fans.<br>Aug 9, 2017 9:00 PM - 10:00 PM                                                                                                    |          |
|                   | 44 - Animal Planet<br>Treehouse Masters<br>Pete and his crew reminisce about their adventures and answer questions from fans.                                                                                                    |          |

# **Future Recordings Tab**

The Future Recordings tab shows scheduled program recordings. These scheduled recordings may be sorted by previously created folders or the All Recordings folder by clicking on the Folder filter in the top right-hand corner.

### **Figure 2-6 Future Recordings Tab**

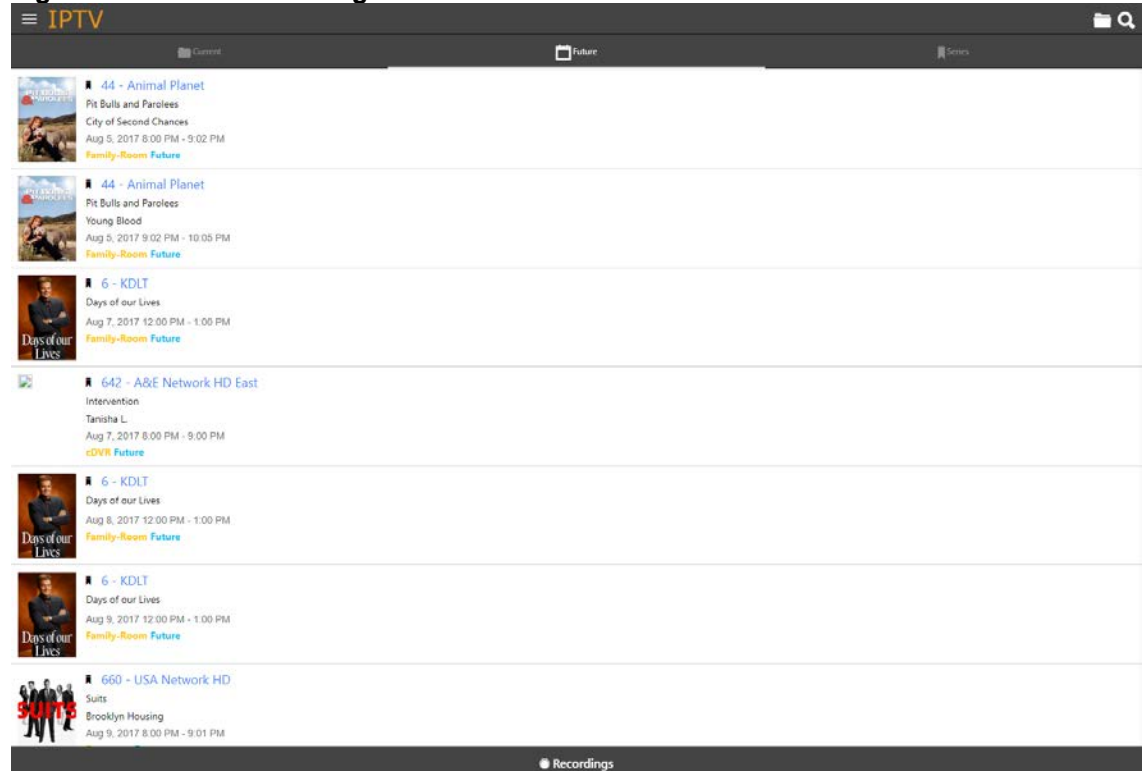

# **Series Rules Tab**

The Series Rules tab contains manageable recordings options for scheduled program series recordings. Series Rules are originally created when choosing to record a program and the option to record it as a One Time recording or a Series recording is given. The Series Rules that have been previously created may have their options updated, prioritized by what programs should always be recorded first in the event that there is a timing conflict or space limitation, and they may be deleted.

### **Figure 2-7 Series Rules Tab**

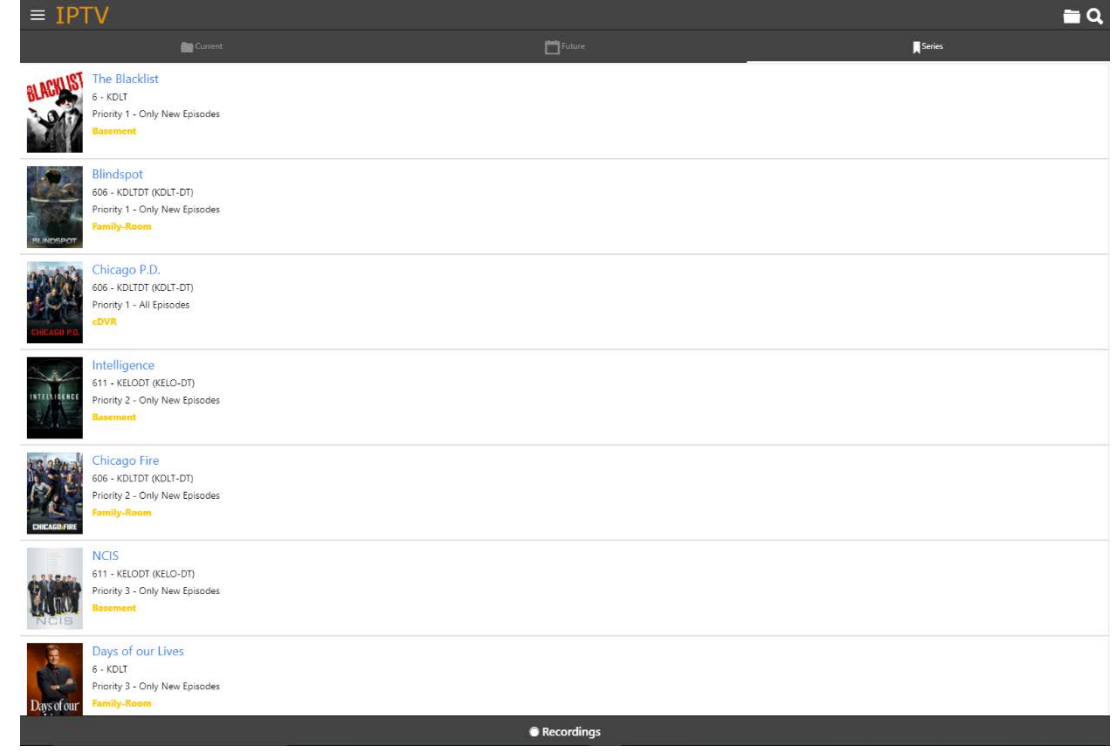

# **Series Rule Information and Actions**

Existing Series Rules may be managed by selecting a program name from list of Series Recordings. Once a program has been selected, the Series Rule information will be displayed in the window. Update the fields available (see [Edit Series](#page-8-0)  [Recording Fields\)](#page-8-0) and select the *Save* button.

Note: Some fields may not be changed from within this window.

# **Figure 2-8 Edit Series Recording Window**

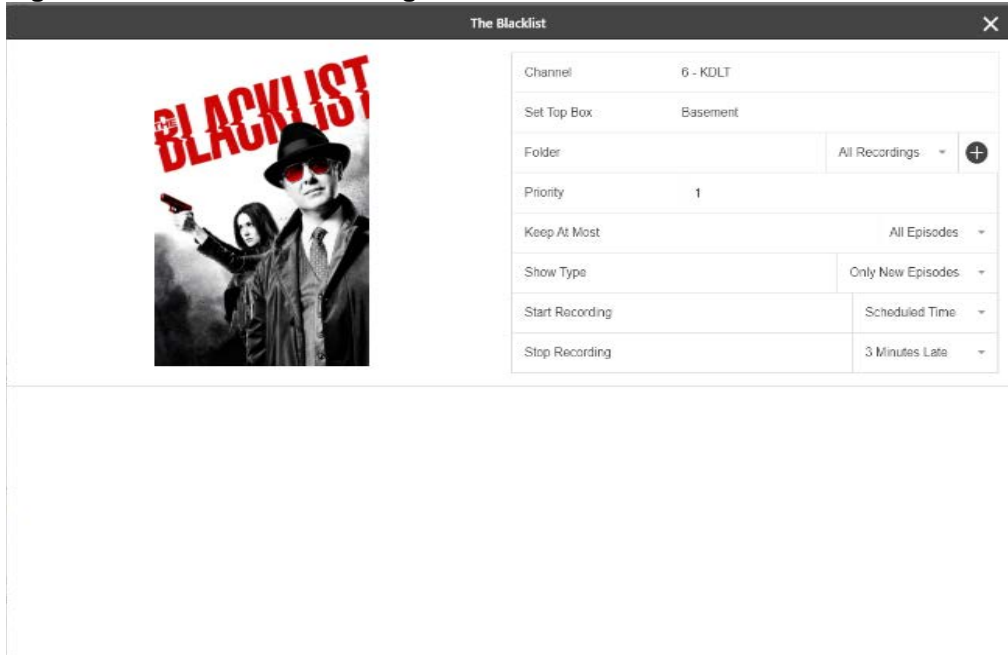

 $\blacksquare$  Update  $\blacksquare$ 

**Constitution of Delete** 

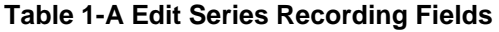

<span id="page-8-0"></span>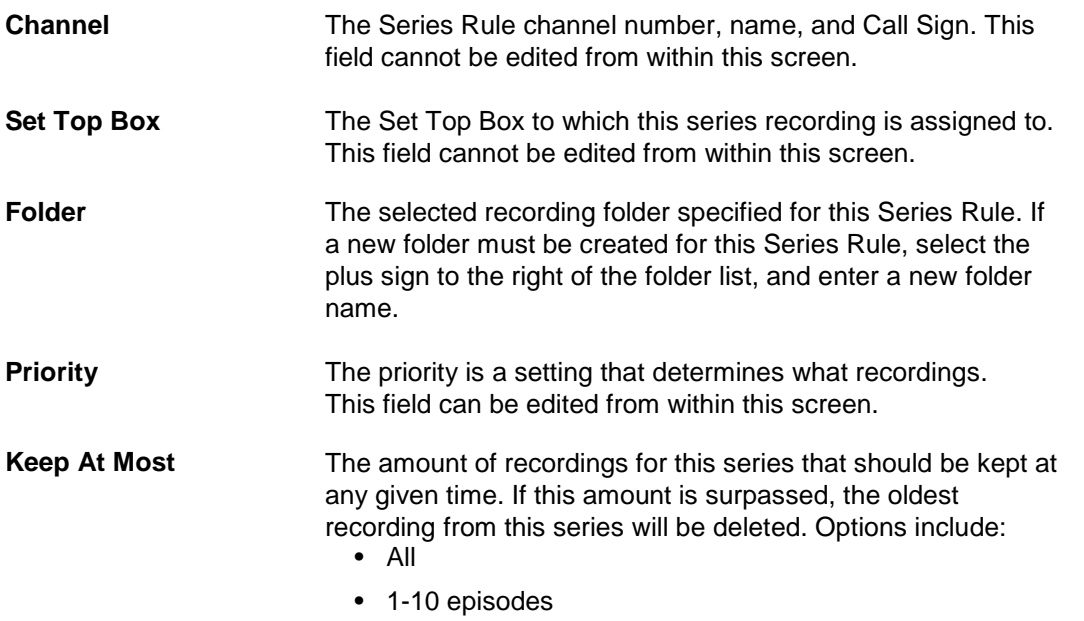

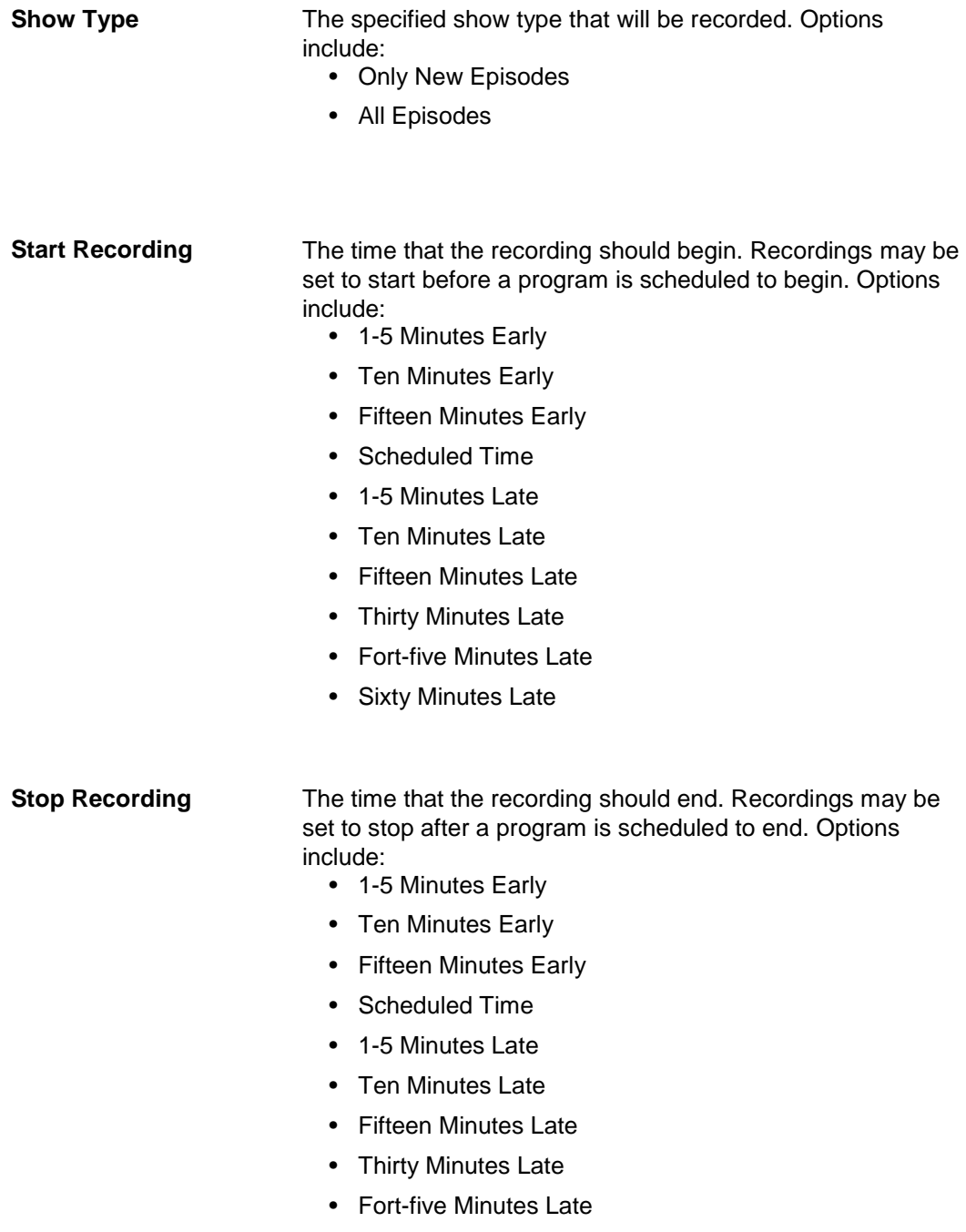

• Sixty Minutes Late

To set the priority level of an existing Series Rule, select the program series and enter the *Priority* level. Select the *Update* button (Series Rules with a lower priority number will have more priority during timing conflicts and space limitations).

To delete an existing Series Rule, select the program series and select the red *Delete* button in the below of the Series Rule window.

# **3. Guide Category**

The Guide category provides a current television program guide that may be used to search for more times of a selected show or to create a new One Time or Series recording. The Guide category is separated into a By Time Guide or By Channel Guide, a channel listing selection menu, and the program listing selection menu.

To navigate through the Guide category channel listings selection menu, use the green *Up* and *Down arrow* buttons above and below the menu. Use the *Left* and *Right arrow* buttons on either side of the program selection menu to move by time. (Guide data will only be available for future program information.)

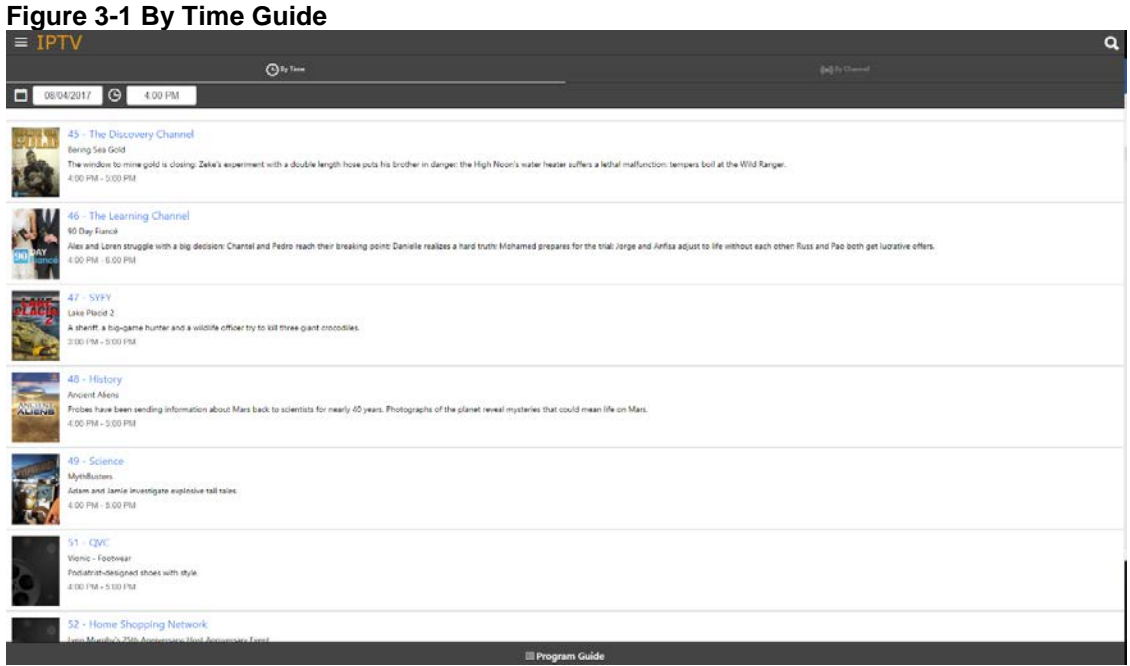

#### **Figure 3-2 By Channel Guide**

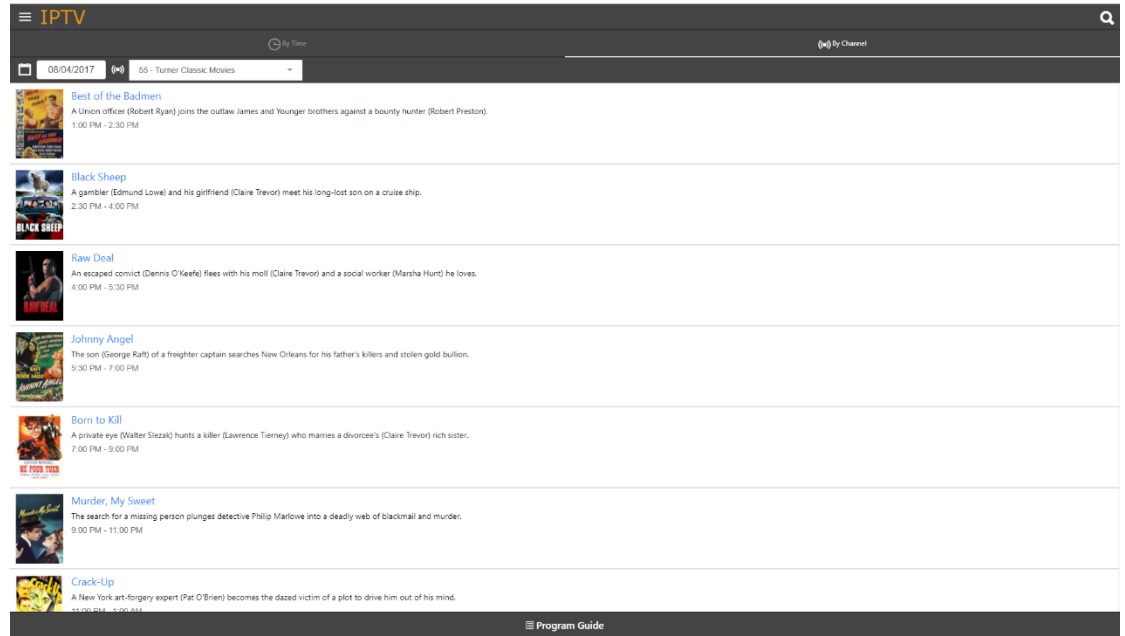

### **Current Program Information Window**

The Current Program Information window appears when a program is selected from the Guide. A title, brief description of the program, the channel number and name, rating information, and air date and time may be provided in this window. There is also a list of more airings of the current program available in the bottom of this window. From within the Current Program Information window, the user may choose to search for more airings of the current program by selecting the *Search* button, or the program may be selected to be recorded by pressing the *Record* button.

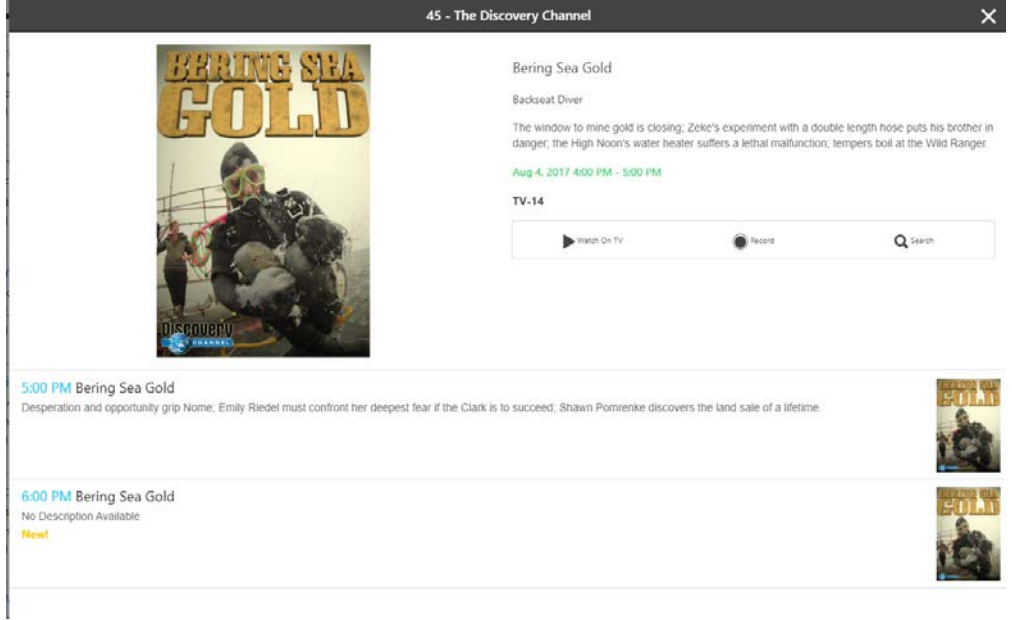

#### **Figure 3-3 Current Program Information Window**

# **Creating a New Recording**

To create a new recording, select a program from within the channel guide. In the program information window at the bottom of the guide, select the *Record* button. A Setup a New Recording window will appear (see [Setup a New Recording\)](#page-12-0). The recording may be either a One Time recording, which will record the single program air time selected, or a Series recording, which will create a Series Rule allowing all programs within that series to be automatically recorded. Once a recording type is selected, enter the appropriate fields (see [Setup a New](#page-12-1)  [Recording Fields\)](#page-12-1) and select the *Record* button.

<span id="page-12-0"></span>Note: Some fields may not be changed from within this window.

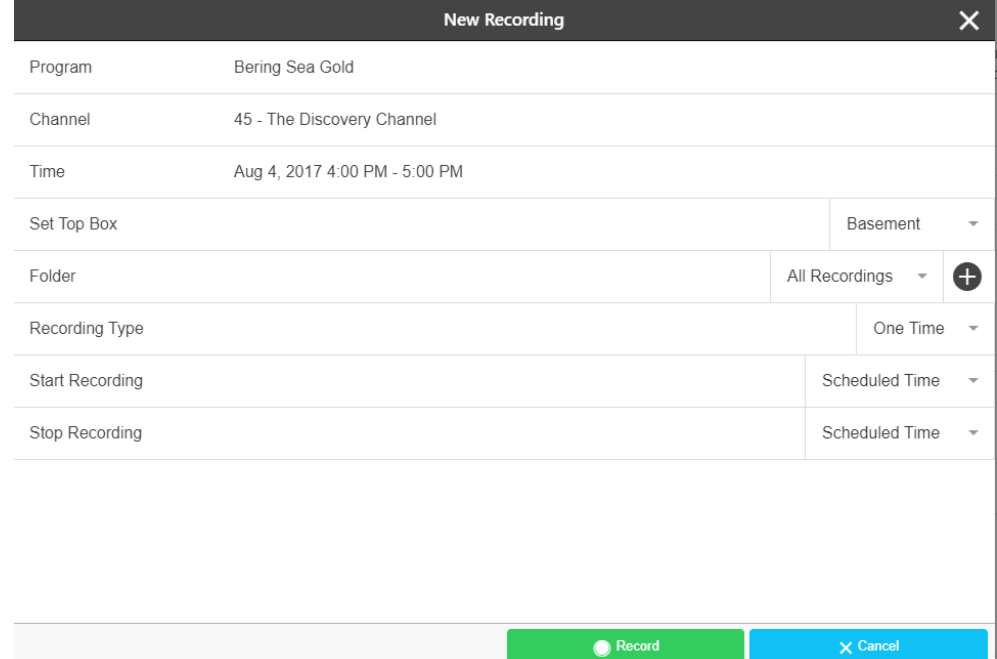

#### **Figure 3-4 Setup a New Recording**

#### **Table 1-B Setup a New Recording Fields**

<span id="page-12-1"></span>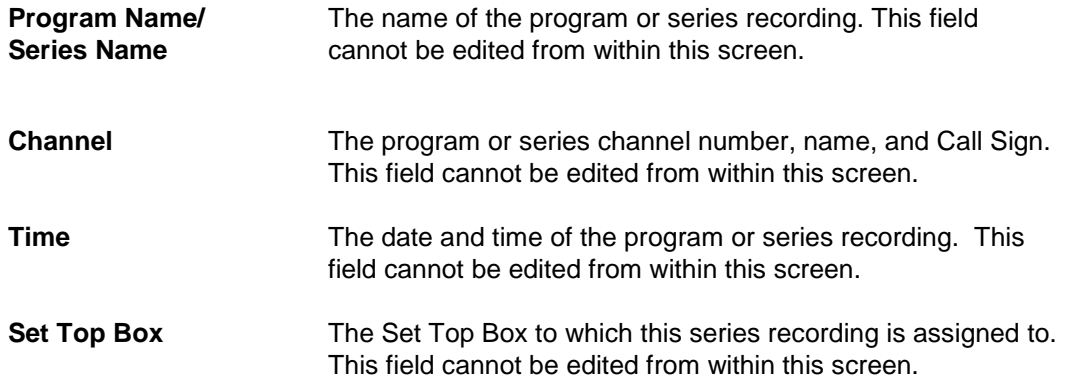

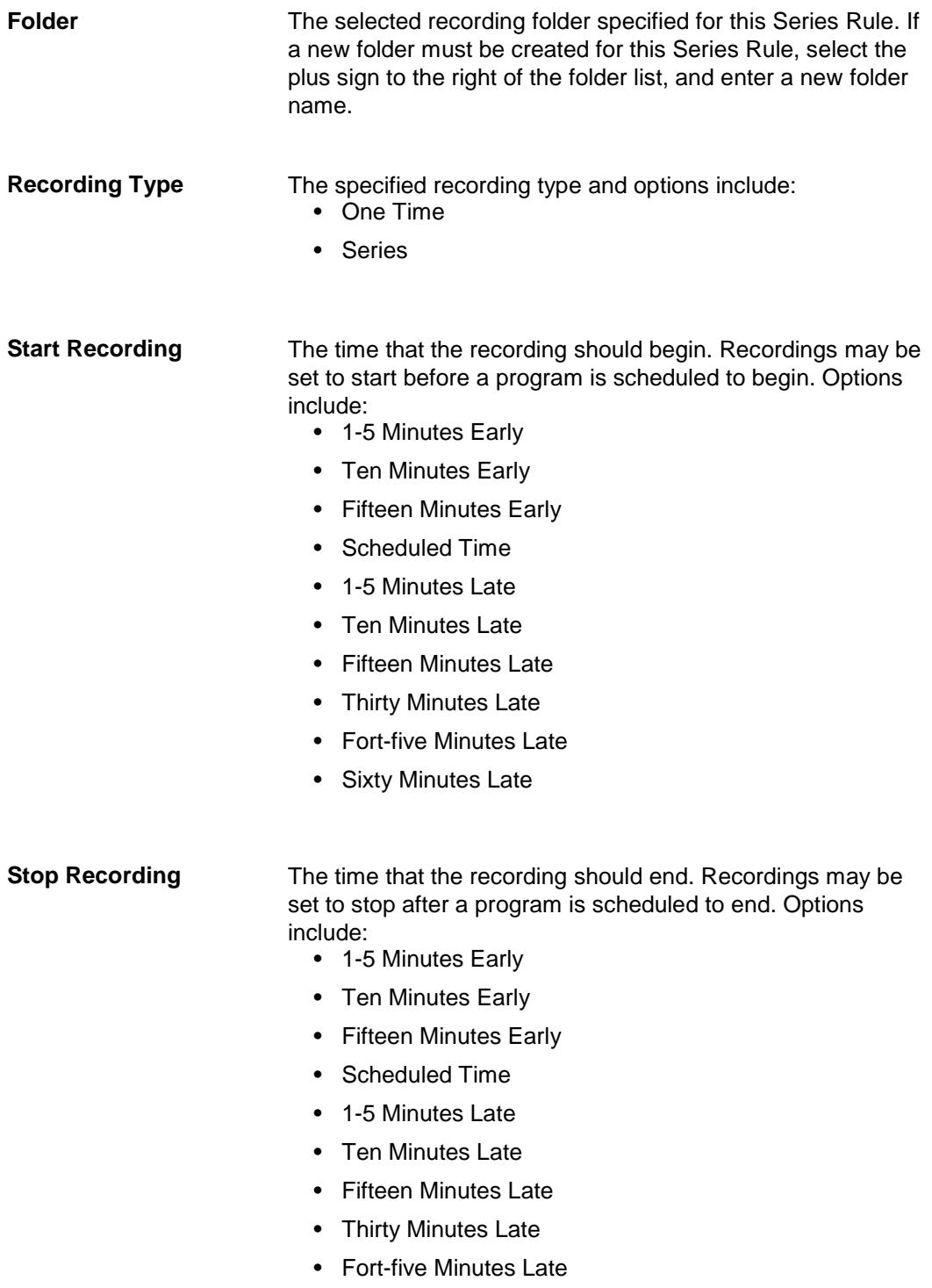

• Sixty Minutes Late